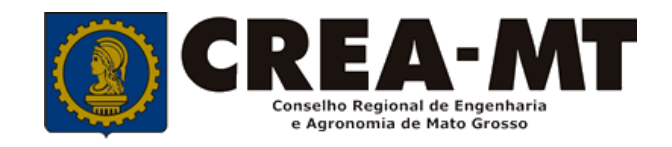

# **COMO PREENCHER ART DE OBRA E SERVIÇO**

## **SISTEMA eCREA**

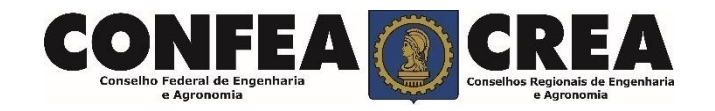

# **OBJETIVO:**

Apresentar procedimentos para o preenchimento de Anotação de Responsabilidade Técnica - ART de Obra e Serviço on-line pelo Portal eCREA.

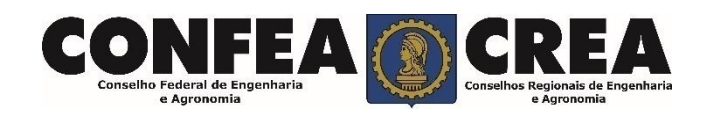

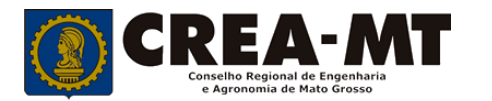

# **INTRODUÇÃO**:

A ART é o instrumento que define, para os efeitos legais, os responsáveis técnicos pela execução de obras ou prestação de serviços relativos às profissões abrangidas pelo sistema Confea/Crea, conforme Artigo 2º da Resolução 1.137 de 2023 do Confea.

Todo contrato escrito ou verbal para execução de obras ou prestação de serviços relativos às profissões abrangidas pelo sistema Confea/Crea fica sujeito ao registro da ART no Crea em cuja circunscrição for exercida a respectiva a atividade, conforme Artigo 3º da Resolução 1.137 de 2023 do CONFEA.

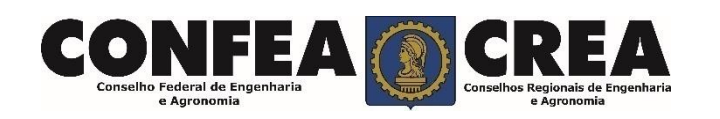

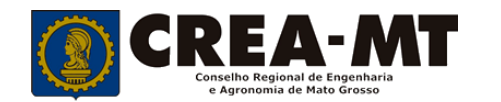

Acesse através do endereço

**<https://ecrea.crea-mt.org.br/>**

#### **O Portal de Serviços eCREA**

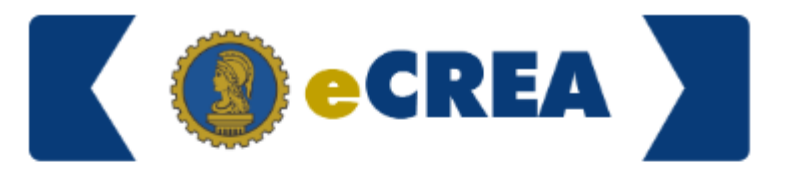

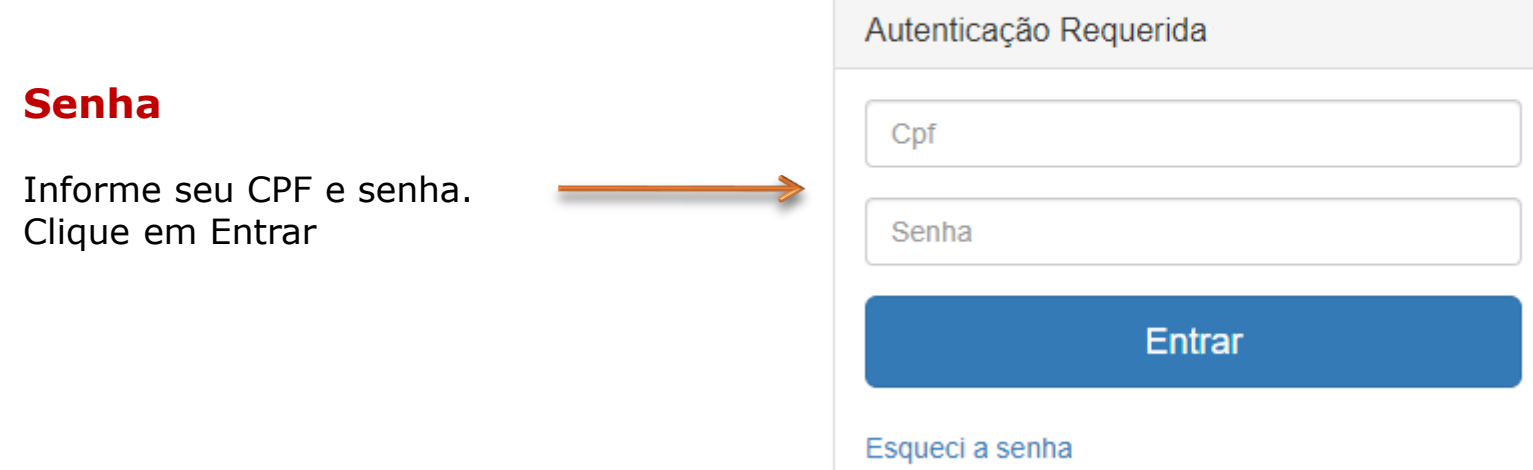

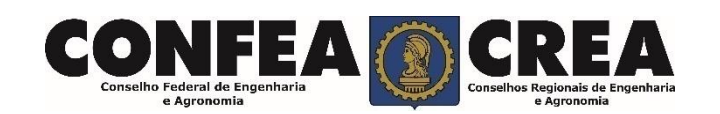

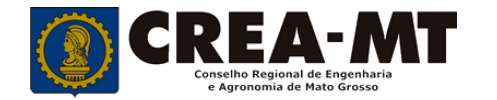

### **Caso apareça a tela seguinte, escolha a opção "EXTERNO" e "Profissional do sistema"**

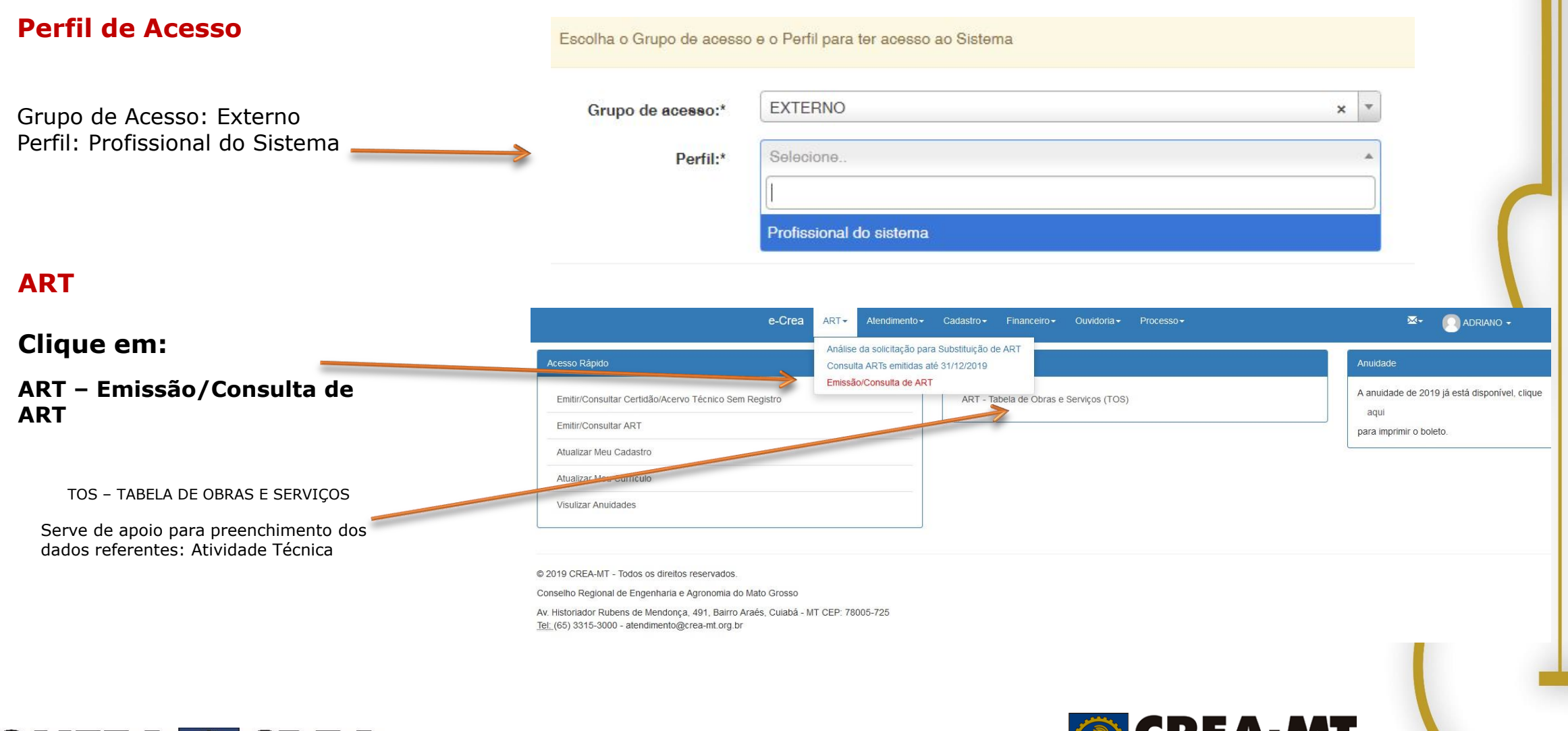

Conselho Regional de Engenharia<br>e Agronomia de Mato Grosso

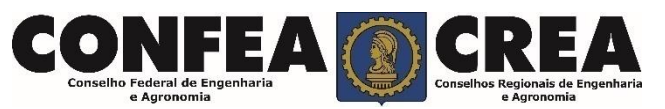

#### **TIPO DE ART**

Escolha qual ART será emitida:

- CARGO/FUNÇÃO,
- MULTIPLA MENSAL
- **-** OBRA/SERVIÇO

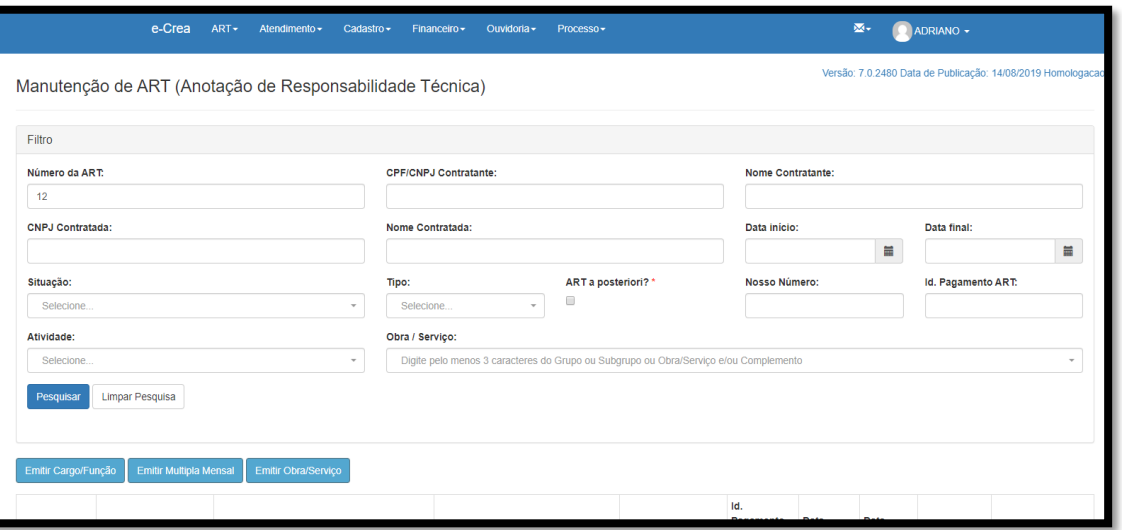

CARGO/FUNÇÃO: ART de cargo/função é o tipo de ART relativa ao vínculo com pessoa jurídica para desempenho de cargo ou função técnica, conforme Artigo 41 da Resolução 1.137 de 2023 do CONFEA.

Artigo 41 – O vínculo para desempenho de cargo ou função técnica, tanto com pessoa jurídica de direito público quanto de direito privado, obriga à anotação de responsabilidade técnica no CREA em circunscrição for exercida a atividade.

§ 1º A ART relativa ao desempenho de cargo ou função deve ser registrada após assinatura do contrato ou publicação do ato administrativo de nomeação ou designação, de acordo com as informações constantes do documento comprobatório de vínculo do profissional com a pessoa jurídica.

MULTIPLA MENSAL: ART Múltipla Mensal ou ART de Obra ou Serviço de Rotina, poderá ser emitida conforme Artigo 33 da Resolução 1.137 de 2023 do CONFEA.

Artigo 33 – Caso não deseje registrar diversas ART´s específicas, é facultado ao profissional que execute obras ou preste serviços de rotina anotar a responsabilidade técnica pelas atividades desenvolvidas por meio de ART múltipla. O disposto no *caput* deste artigo também se aplica ao serviço de rotina executado por profissional integrante do quadro técnico de pessoa jurídica.

OBRA/SERVIÇO: ART de Obra/Serviço é a ART relativa à execução de obra ou prestação de serviços, poderá ser emitida conforme Artigo 27 da Resolução 1.137 de 2023 do CONFEA.

Artigo 27 – A ART relativa à execução de obra ou prestação de serviços deve ser registrada antes do início da respectiva atividade técnica, de acordo com as informações constantes do contrato firmado entre as partes.

§ 1º No caso de obras públicas, a ART pode ser registrada em até dez dias após a liberação da ordem de serviço ou após a assinatura do contrato ou de documento equivalente, desde que não esteja caracterizado o início da atividade.

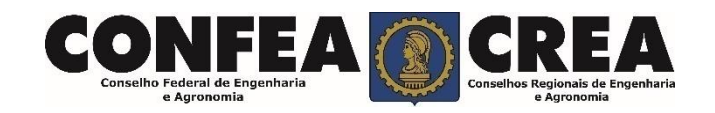

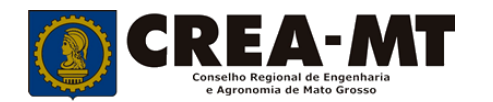

### ART OBRA/SERVIÇO

#### **Passo 1 de 8**

Seleção do Tipo de Participação Técnica e-Crea  $ART -$ Atendimento  $\star$ Cadastro $\star$ Financeiro  $\star$ Ouvidoria  $\star$ Processo $\star$ 

#### Emissão de ART Obra/Serviço > Passo 1 de 8 > Seleção do Tipo de Participação Técnica

#### **TIPOS**

COAUTOR: Indica que uma atividade técnica caracterizada como intelectual e objeto de contrato único, é desenvolvida em conjunto por mais de um profissional de mesma competência. Profissional que iniciará a emissão de ART e permitirá a **vinculação de ART de outro profissional COAUTOR.**

COAUTORIA VINCULADA: Profissional que está executando atividade com outro profissional, deverá vincular sua ART na ART já **existente. Obrigatório informar a ART vinculado do outro profissional COAUTOR.**

**CORRESPONSABILIDADE: Indica que uma atividade técnica caracterizada como executiva e objeto de contrato único, é** desenvolvida em conjunto por mais de um profissional de mesma competência. Profissional que iniciará a emissão de ART e **permitirá a vinculação de ART de outro profissional CORRESPONSÁVEL.**

**CORRESPONSABILIDADE VINCULADA: Profissional que está executando atividade com outro profissional, deverá vincular sua ART na ART já existente. Obrigatório informar a ART vinculado do outro profissional CORRESPONSÁVEL.**

EQUIPE: Indicam diversas atividades complementares, objetos de contrato único, são desenvolvidas em conjunto por mais de um profissional com competências diferenciadas. Profissional que iniciará a emissão de ART e permitirá a vinculação de ART de **outro profissional em EQUIPE.**

EQUIPE VINCULADA: Profissional que está executando atividade com outro profissional, deverá vincular sua ART na ART já **existente. Obrigatório informar a ART vinculado do outro profissional da EQUIPE.**

**INDIVIDUAL: INDICA QUE A ATIVIDADE, OBJETO DO CONTRATO, É DESENVOLVIDA POR UM ÚNICO PROFISSIONAL. Não será possível vincular ART de outro profissional quando optar por "INDIVIDUAL".**

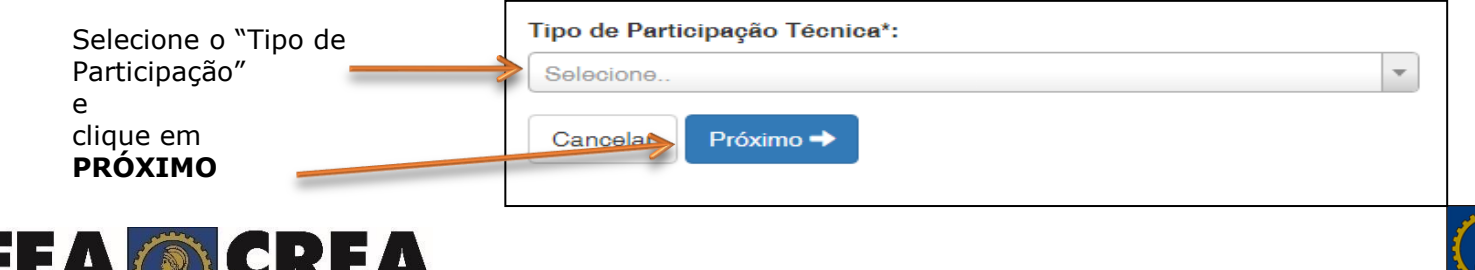

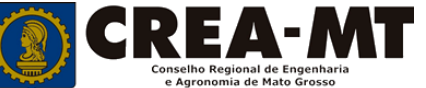

#### $e$ -Crea  $ART \rightarrow$ Atendimento $\sim$ Cadastro $\sim$ Ouvidoria  $\star$ Processo $\star$ Financeiro $\star$

#### **Passo 2 de 8**

#### **Seleção da Empresa Contratada**

Emissão de ART Obra/Serviço > Passo 2 de 8 > Seleção da Empresa Contratada

Informar o nome da empresa contratada para execução da obra/serviço, caso responda tecnicamente pela mesma. Clicar em **Próximo.**

Em caso negativo, deixar em branco e clicar em **Próximo**.

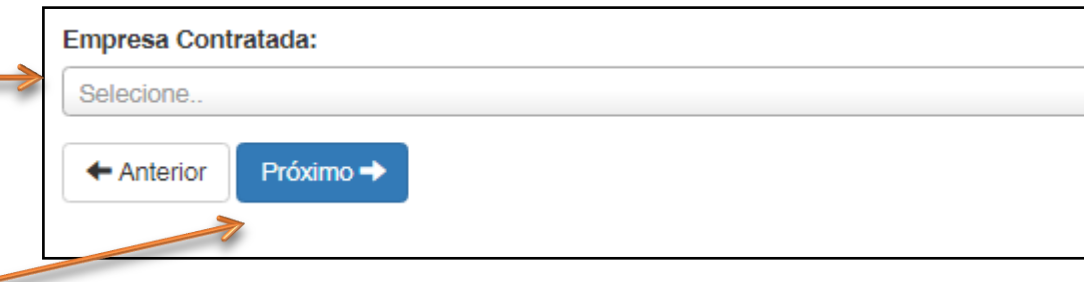

\*Se o nome da empresa não estiver disponível para seleção, entrar em contato com o Departamento de Atendimento e Registro por meio do site [www.crea-mt.org.br](http://www.creams.org.br/) ou (65) 3315 3002 – 3315-3024 - 3315-3042

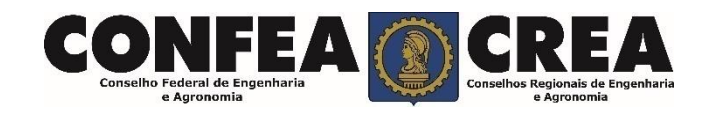

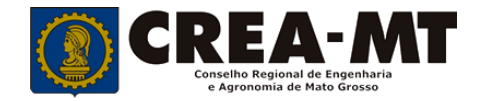

#### **Passo 3 de 8**

#### Emissão de ART OBRA SERVIÇO > Passo 3 de 8 > Dados do Contratante

#### **Dados do Contratante**

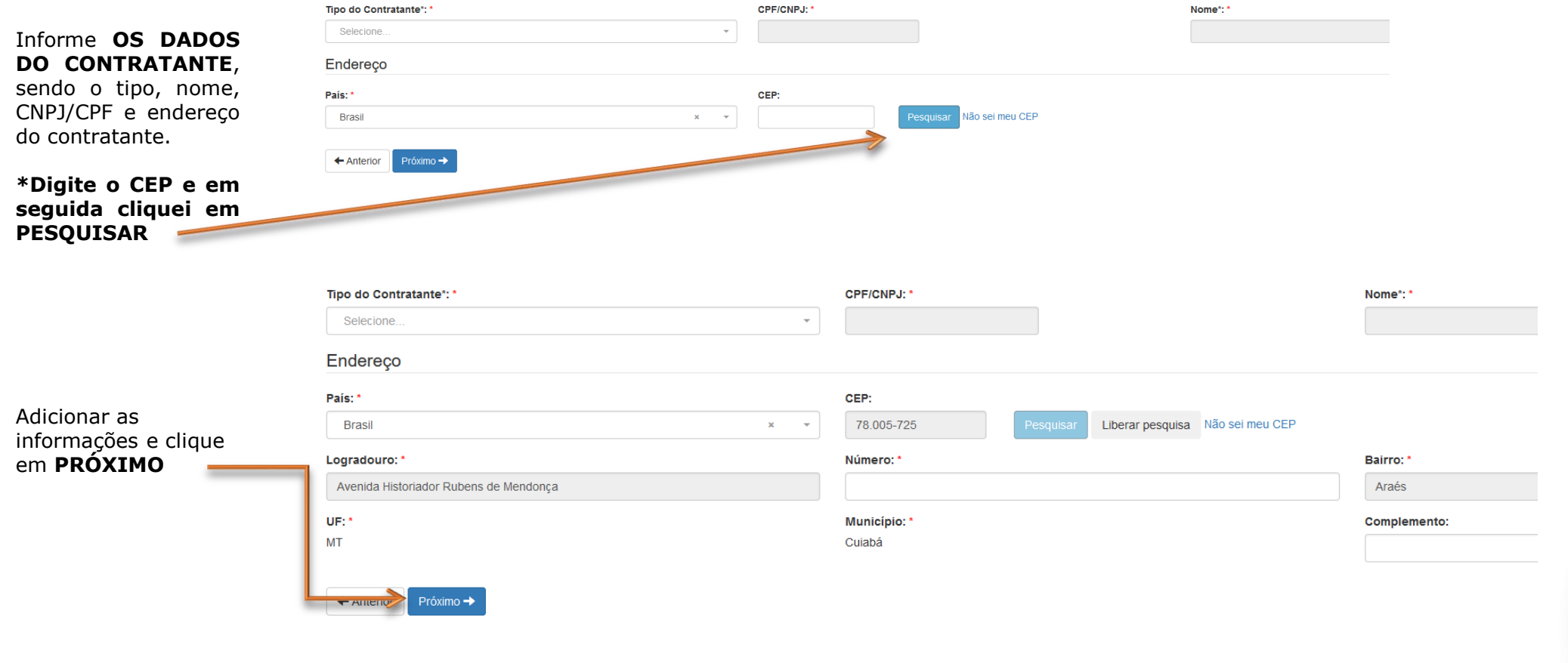

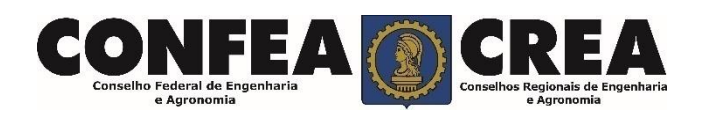

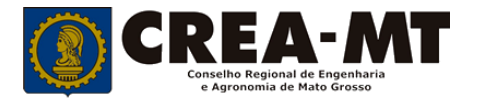

Trabalho relativo à Perícia Judicial?

**NÃO** 

 $0,00$ 

Código de Obra Pública:

Emissão de ART Obra/Serviço > Passo 4 de 8 > Dados da Obra/Serviço

Previsão de Término\*:

R\$

Custo da Obra/Valor do Contrato\*:

#### **Passo 4 de 8**

Informe **OS DADOS DA OBRA/SERVIÇO**, conforme abaixo:

Data de Início\*:

 $\blacksquare$ 

#### **Dados da Obra/Serviço**

Ce ebrado em\*:

۴

Número do Contrato:

**Preenchimento obrigatório apenas dos campos com asterisco (\*)**

 $\blacksquare$ 

\***Tipo de Ação Institucional:** Empresas que possuem convênio com o CREA-MT para execução de tais atividades. No caso de o profissional não possuir, deverá deixar o camp em branco.

\*Caso o proprietário seja o

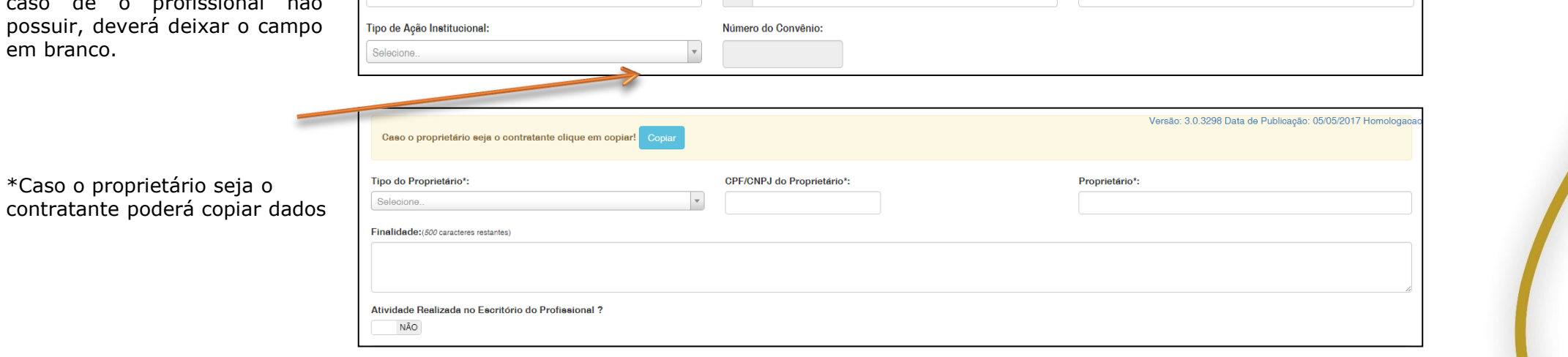

ART a posteriori?

NÃO

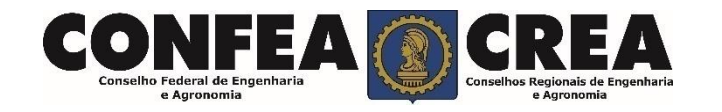

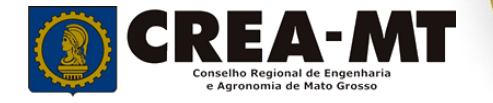

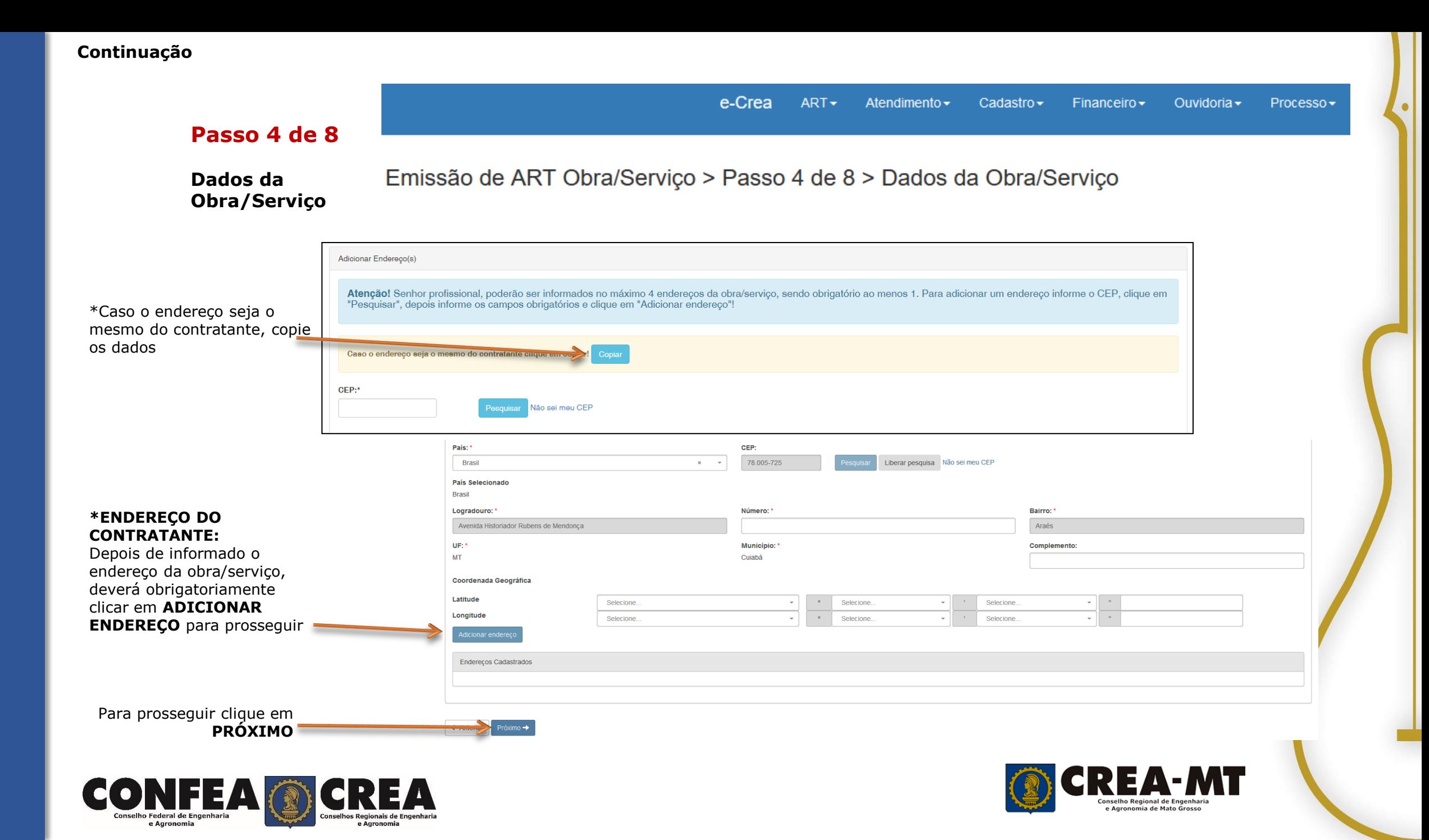

#### **Passo 5 de 8**

#### Emissão de ART OBRA SERVIÇO > Passo 5 de 8 > Atividade Técnica **Atividade Técnica**

#### Descreva as atividades técnicas: itens 1, 2, 3 e 4

**1 - Obra/Serviço**: Digite três letras iniciais do Grupo ou Subgrupo ou Obra/Serviço e/ou Complemento e escolha a atividade Técnica correspondente ou que mais se aproxima a atividade realizada. **\*** Poderá também consultar todas as Atividades Técnicas na Tabela de Obras e Serviços constante na Pagina Principal do Portal de Serviço (pagina 5).

Depois de selecionadas todas as opções obrigatoriamente clicar em **ADICIONAR ATIVIDADE.** 

> Para prosseguir clique em **Avançar**

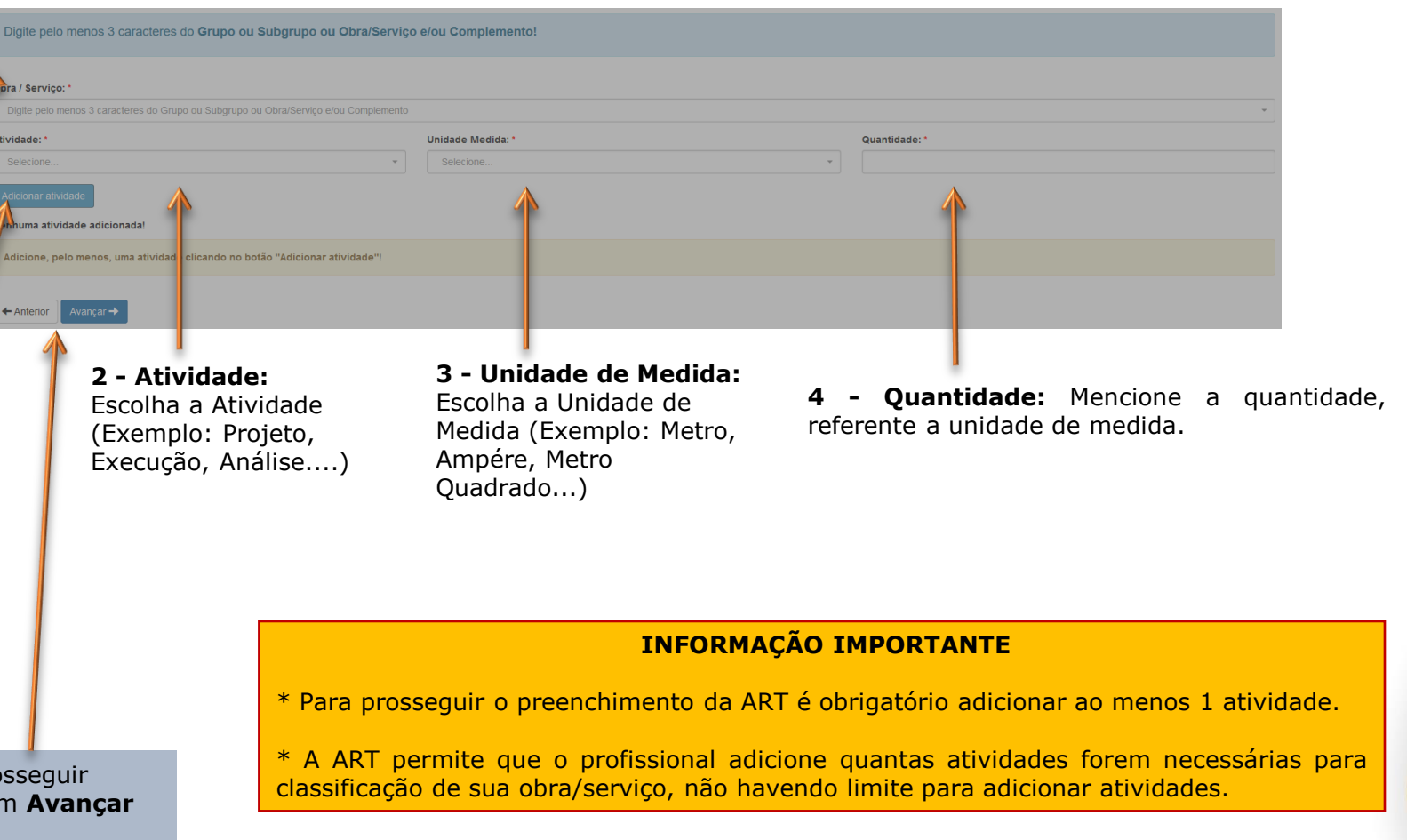

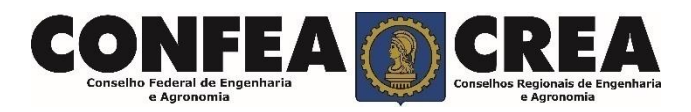

#### **Passo 6 de 8**

**Observação, Declaração Lei 9.307/96 e Decreto 5.296/04**

> Descrever a **Observação complementar** (se necessário);

Emissão de ART OBRA SERVIÇO > Passo 6 de 8 > Observação, Declaração Lei 9.307/96 e Decreto 5.296/04

Observação Complementar: (100 caracteres restantes)

#### Decreto Nº 5,296/04

Declaro atendimento às regras de acessibilidade previstas nas normas técnicas da ABNT, na legislação específica e no Decreto nº 5.296, de 2 de dezembro de 2004.

#### Lei Nº 9.307/96

**NAO** 

+ Antenor

Qualquer conflito ou litígio originado do presente contrato, o en como sua interpretação ou execução, será resolvido por arbitragem, de acordo com a Lei nº 9.307, de 23 de setembro de 1996, por meio do Centro de Mediação e Arbitragemo CMA vinculado ao Crea-MT, nos termos do regulamento de arbitragem que, expressamente, as partes declaram concordar. O texto relativo à cláusula compromissória relatora à arbitragem será disponibilizado para opção do profissional somente no caso da impressão da ART individualizada por contrato. As assinaturas do profissional e do contratage são obrigatórias para caracterização da adesão à cláusula compromissória. Caso não opte pela declaração, o texto relativo à cláusula compromissória não será impresso na LRT -

NÃO

Informar se **SIM** (será impresso na ART) ou **NÃO** (não será impresso na ART) para o **Decreto 5.296/04** e para **Lei n.º 9.307/96**

\* **DECRETO N.º 5.294/04** - Declaro atendimento às regras de acessibilidade previstas nas normas técnicas da ABNT, na legislação específica e no Decreto nº 5.296, de 2 de dezembro de 2004**.**

**\* LEI N.º 9.307/96** - Qualquer conflito ou litígio originado do presente contrato, bem como sua interpretação ou execução, será resolvido por arbitragem, de acordo com a Lei nº 9.307, de 23 de setembro de 1996.

**\*** Se o profissional optar pelo **NÃO**, não estará infringindo a Lei ou Decreto; apenas tais informações não serão impressas em sua ART.

Para prosseguir Clique em **Próximo**

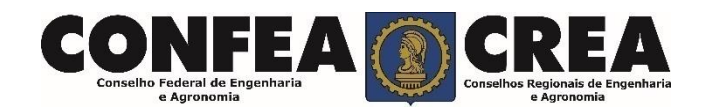

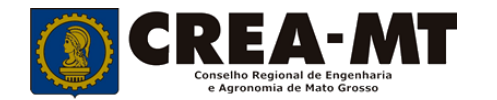

#### **Passo 7 de 8**

#### **Declaração de Existência ou não de SUBEMPREITADA**

#### $e$ -Crea ART  $\star$  Atendimento  $\star$ Cadastro $\sim$ Financeiro <del>-</del> Ouvidoria $\sim$ Processo -

Emissão de ART Obra/Serviço > Passo 7 de 8 > Declaração de Existência ou não de SUBEMPREITADA

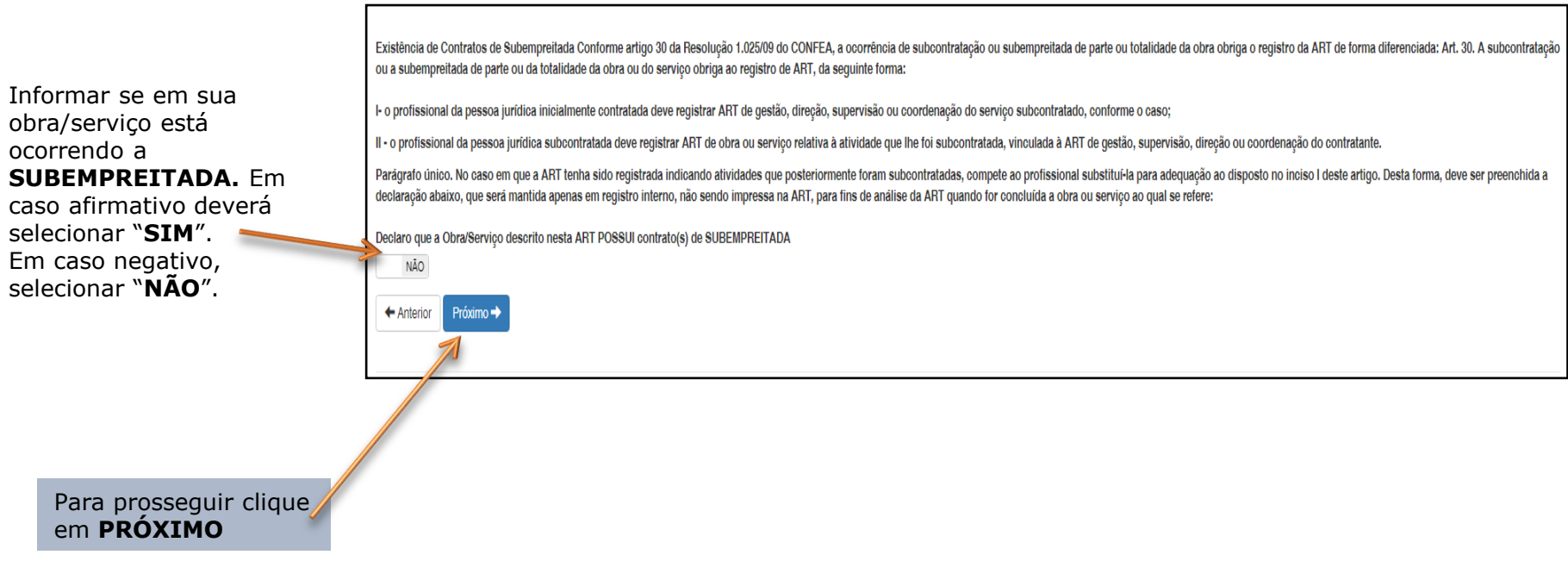

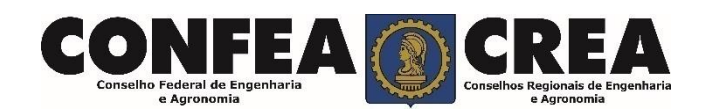

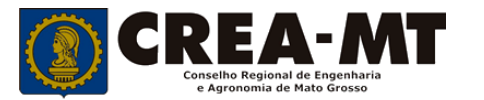

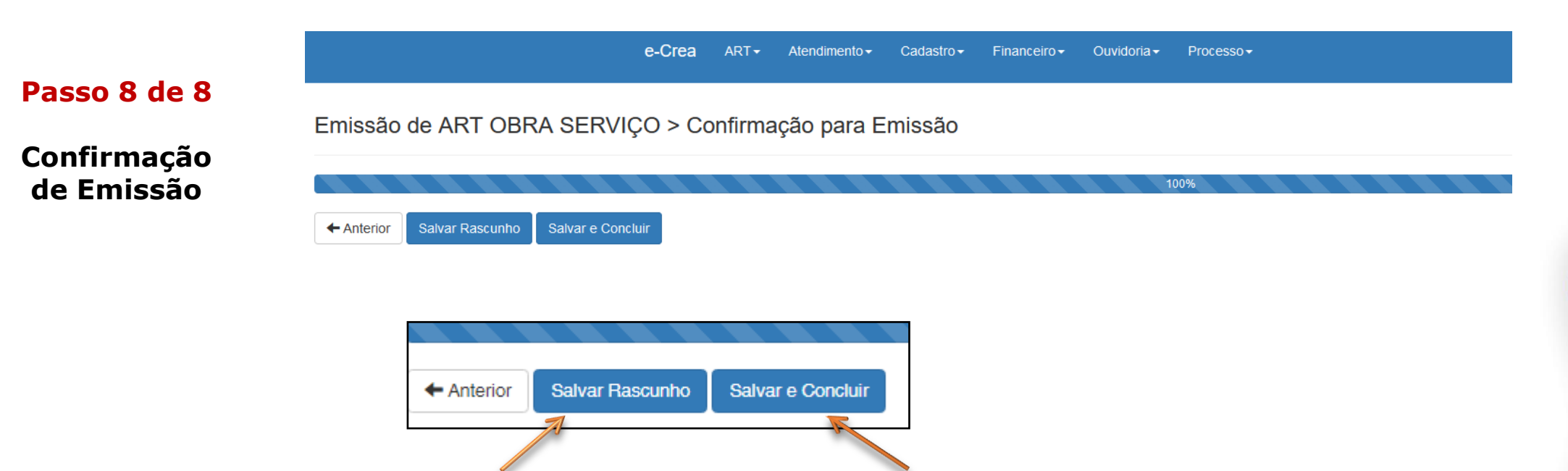

**Salvar Rascunho** – Clicando aqui, você salvará sua ART e poderá editá-la posteriormente para realizar correções ou alterações que se fizerem necessárias.

**Salvar e Concluir** - A ART e o boleto referente à taxa da ART serão gerados impedindo qualquer tipo de alteração.

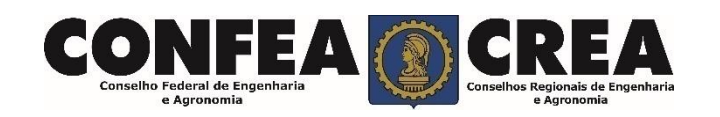

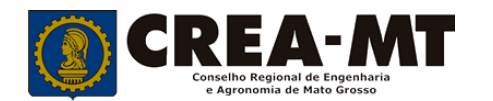

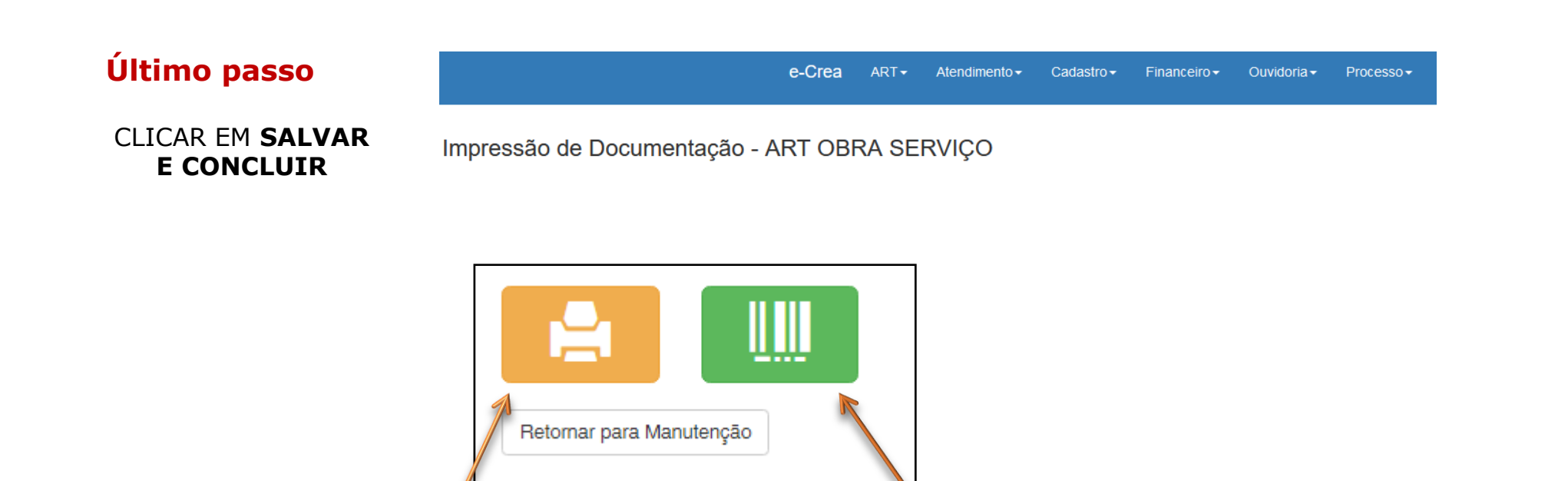

#### **INFORMAÇÕES IMPORTANTES**

**Clique para imprimir o boleto**

\* Caso a ART não seja paga em 10 dias, um novo documento (ART) deverá ser preenchido.

\* A ART tem validade de 10 (dez) dias com o comprovante de pagamento anexado. Após este prazo, o profissional poderá imprimir a via definitiva da ART.

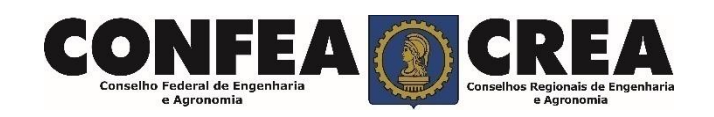

**Clique para imprimir a ART**

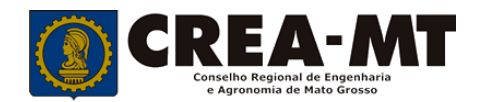

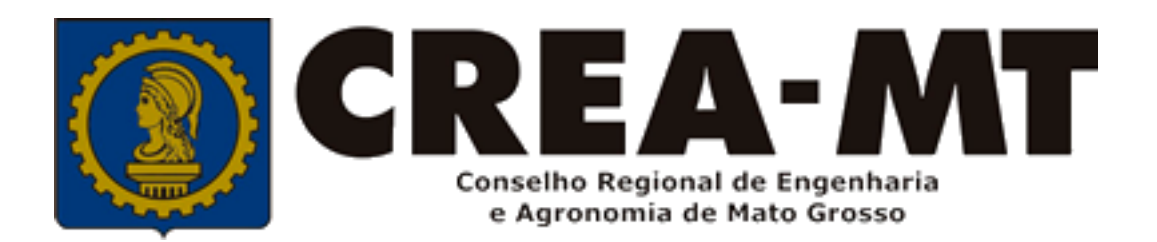

## **(65) 3315 3002 – 3315-3024 - 3315-3042 Visite nosso Atendimento Online www.crea-mt.org.br**

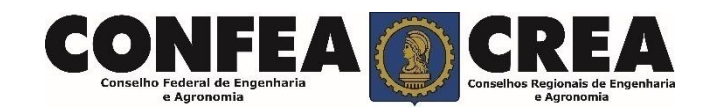